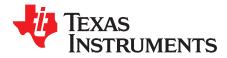

# **TAS5731EVM Evaluation Module**

This manual describes the operation of the TAS5731EVM to evaluate the performance of the TAS5731 integrated digital audio power amplifier. The main contents of this document are:

- Details on how to properly connect a TAS5731 Evaluation Module (EVM) and the details of the EVM.
- Details on how to install and use the GUI to program the TAS5731EVM.
- Quick-Start Guide for the common modes in which the TAS5731EVM can be used.
- Details on how to use the audio processing features like EQ and DRC.

#### Contents

| 1 | Overv    | iew                                           | . 2 |
|---|----------|-----------------------------------------------|-----|
|   | 1.1      | TAS5731EVM and MC57xxPSIA Features            | . 3 |
| 2 | Installa | ation                                         | . 4 |
|   | 2.1      | EVM Installation                              | . 4 |
|   | 2.2      | Software Installation                         | . 7 |
| 3 | Using    | the GUI Software                              | . 8 |
|   | 3.1      | Setting the PPSI2C Environment Variable       | . 9 |
|   | 3.2      | Launching the GUI interface                   | 10  |
|   | 3.3      | Initializing the Device                       | 11  |
|   | 3.4      | Using EQ Function                             |     |
|   | 3.5      | Using the DRC Function:                       | 14  |
|   | 3.6      | Using the Mixer and Scaler Nodes              | 16  |
|   | 3.7      | Using I2C Memory Tool                         | 16  |
| 4 | Jumpe    | ers and Control Utilities on MC57xxPSIA board | 18  |
|   | 4.1      | RCA/OPTICAL Jumpers                           | 18  |
|   | 4.2      | Switches                                      | 18  |
|   | 4.3      | LED Indicators                                | 18  |
| 5 | Board    | Layouts, Bill of Materials, and Schematic     | 19  |
|   | 5.1      | TAS5731EVM Board Layouts                      | 19  |
|   | 5.2      | TAS57xx PSIA Board Layout                     | 19  |
|   | 5.3      | 5.3 TAS5731EVM Schematic                      | 20  |
|   | 5.4      | Bill of Materials                             | 21  |
|   |          |                                               |     |

#### List of Figures

| 1        | TAS5731EVM Printed-Circuit Board                        | 2  |
|----------|---------------------------------------------------------|----|
| 2        | Complete System and EVM Signal Path Overview            | 3  |
| 3        | General Connection Picture                              | 4  |
| 4        | Connecting TAS5731EVM to MC57xxPSIA                     | 5  |
| 5        | BTL Connection                                          | 6  |
| 6        | SE Connection                                           | 6  |
| 7        | TAS5731 DAP Block Diagram                               | 8  |
| 8        | System Properties Window                                | 9  |
| 9        | Environment Variable and User Variable Window           | 10 |
| 10       | Default GUI Interface on Start-up                       | 11 |
| 11       | Zoomed-In Snap-shot of the Configuration Drop-down Menu | 11 |
| a tradem | ark of Philips Corporation.                             |    |

I<sup>2</sup>C is

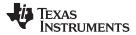

| 12 | Initiating Connect from the Target Menu | 12 |
|----|-----------------------------------------|----|
| 13 | Toggling Shut-Down and Mute States      | 12 |
| 14 | TAS57xx GUI EQ Blocks                   | 13 |
| 15 | EQ-Tool Filter Creation Window          | 14 |
| 16 | TAS57X1 GUI DRC Blocks                  | 14 |
| 17 | TAS57xx GUI DRC Customization Tool      | 15 |
| 18 | DRCTime Constants Window                | 15 |
| 19 | Input, Output Mixer and Scaler Nodes    | 16 |
| 20 | I2C Memory Tool                         | 17 |
| 21 | TAS5731EVM Top Composite Assembly       | 19 |
| 22 | TAS57xxPSIA Top Composite Assembly      | 19 |
|    |                                         |    |

#### List of Tables

| 1 - | AS5731EVM Bill Of materials (BOM) 2 | 21 |
|-----|-------------------------------------|----|
|-----|-------------------------------------|----|

## 1 Overview

Overview

The TAS5731 evaluation module demonstrates the TAS5731 device from Texas Instruments. The TAS5731 combines a high-performance PWM processor with a class-D audio power amplifier. This EVM can be configured with two single-ended speakers with a BTL subwoofers (2.1) or two bridge-tied speakers (BTL) (2.0). For detailed information about the TAS5731 device, review the device data sheet on TI's webpage. The TAS5731 has additional audio processing features such as surround sound (3D).

The EVM software with its graphic user interface (GUI) facilitates evaluation by providing access to the TAS5731 registers through a USB port.

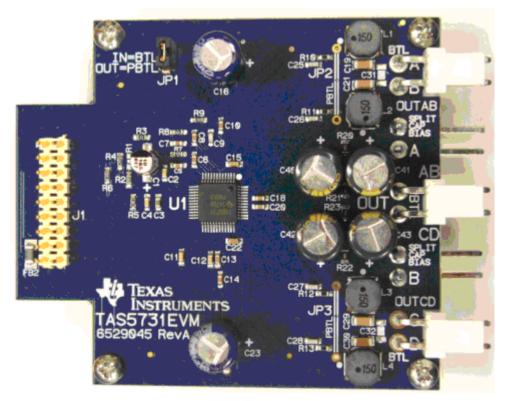

Figure 1. TAS5731EVM Printed-Circuit Board

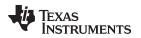

The EVM, together with other TI components on this board, is a complete 2.1-channel digital audio amplifier system. The MC57XXPSIA Controller board includes a USB interface, a digital input (SPDIF), analog inputs via the ADC, power inputs, and other features like a mute function and power down

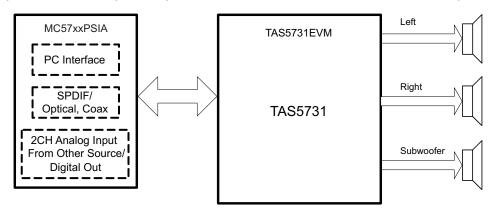

Figure 2. Complete System and EVM Signal Path Overview

# 1.1 TAS5731EVM and MC57xxPSIA Features

- Channel evaluation module design
- · Self-contained protection systems and control pins
- USB interface
- Standard I<sup>2</sup>S data input using optical or coaxial inputs
- Analog input through analog-to-digital converter
- Subwoofer connection—the PWM terminal provides the PWM signal and power to an external subwoofer board
- Double-sided, plated-through PCB, 1oz copper, 2mm
- Access to control signal gain and data format through EVM-software GUI

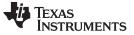

Installation

## 2 Installation

This section describes the EVM and software installation.

#### 2.1 EVM Installation

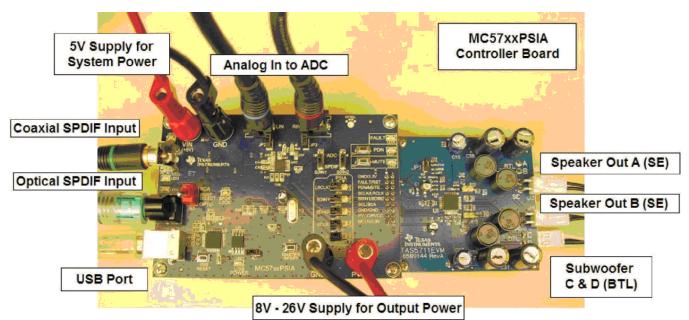

**Figure 3. General Connection Picture** 

The following are the basic tools for the initial EVM power up.

- Power Supply for Digital Supply (5-V
- Power Supply (PVDD)
- · Banana-plug test leads for power supplies and speakers
- Optical or coaxial cable for SPDIF interface based on signal source
- USB cable
- EVM software
- Speakers or Loads for outputs

The following sections describe the TAS5717LEVM board in regards to power supply (PSU) and system interfaces.

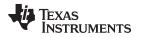

#### 2.1.1 Connecting the TAS5731EVM to MC57xxPSIA

On the right side of the MC57xxPSIA is a terminal block and another is located on the left of the TAS5731EVM (labeled J1). Carefully place the MC57xxPSIA block above the TAS5731EVM block and gently push down.

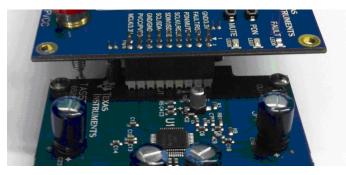

Figure 4. Connecting TAS5731EVM to MC57xxPSIA

#### 2.1.2 PSU Interface

The TAS5731EVM is powered by two power supplies connected to the MC57xx controller board: a 5-V power supply (VIN), and PVDD power supply. The 3.3-V level is generated on the board by a voltage regulator from the 5-V supply.

**NOTE:** The power-supply cable length must be minimized. Increasing the length of the PSU cable increases the distortion of the amplifier at high output levels and low frequencies.

The maximum output-stage supply voltage depends on the speaker load resistance. Check the recommended maximum supply voltage in the TAS5731 data sheet (SLOU726).

#### 2.1.3 Loudspeaker Connectors

#### CAUTION

All speaker outputs are biased at  $V_{\rm CC}/2$  and must not be connected to ground (e.g., through an oscilloscope ground).

Loudspeaker connections vary by device setup. When connecting a speaker in single-ended mode, connect the positive terminal to one output on the TAS5731EVM (A, B, C, or D), and connect the negative terminal to ground. When connecting a speaker in BTL mode, connect the speaker's two terminals across two outputs on the TAS5731EVM (A and B or C and D). Note that the EVM is setup to use only channels A and B in the SE mode, for a real application; however, any of the channels can be setup for SE mode operation.

Speakers or loads can be connected to the outputs A-D with clip leads, or cables can be made with female connectors (JST VHR-2N) that can mate to male connectors on the EVM board.

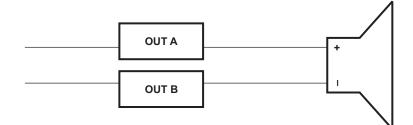

Figure 5. BTL Connection

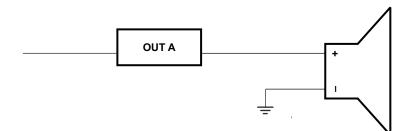

Figure 6. SE Connection

#### 2.1.4 USB Interface

The TAS5731 registers are accessed through  $I^2C^{TM}$  bus lines SDA and SCL. The USB circuit and USB connector on the MC57xxPSIA board facilitates the connection between a host computer and the device. The EVM USB circuit is powered by the 5V USB line of the host PC and is independent of the power supplies available on the board. The USB device that is used is a TAS1020B from Texas Instruments.

#### 2.1.5 Digital Audio Interface SPDIF

The Digital Audio Interface SPDIF (RCA/OPTO) accepts digital audio data using the I<sup>2</sup>S protocol. See the TAS5731 data sheet for more information.

The RCA connector and the OPTO connector are the two SPDIF interfaces on the MC57xxPSIA board. The jumper JP11 toggles between the OPTO and RCA connector to accommodate the signal source. When the RCA cable or optical cable is connected and the signal source is powered up, verify that the SPDIF lock indicator (blue LED5) illuminates, confirming that a viable signal is available to the device. Install a jumper on JP4 across the middle pin and the pin marked SPDIF to connect the digital source to SDIN1. Install a jumper on JP5 to connect the digital source to SDIN2.

For detailed information on how the data and clocks are provided to the TAS5717L, see the schematic appearing at the end of this document and the DIR9001 device data sheet (<u>SLES198</u>).

## 2.1.6 ADC Interface

In the absence of a digital signal source, the PCM1808 ADC can be used to convert an analog audio signal to a digital signal to the TAS5717L. The DIR9001 still provides clock signals to the ADC in this process. A 12 MHz crystal is installed on the MC57xxPSIA board. The ADC is an additional feature of this board to provide flexibility in sourcing an audio signal to the TAS5731. Review the PCM1808 data sheet (SLES177) for a detailed description of the ADC on this EVM. Install the jumper on JP4 and J5 across the middle pin and the pin marked ADC to select ADC as the source for SDIN1 and SDIN2, and finally, install JP2 and JP3.

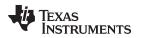

#### 2.1.7 Board Power-Up General Guidelines

Connect the MC57xxPSIA and the TAS5717LEVM boards by locating pin 1 on each board, indicated by a small white triangle. The MC57xxPSIA plugs down onto the TAS5731EVM board (i.e., the TAS5731EVM board fits underneath the MC57xxPSIA board). Pin 1 on each board must be connected to each other.

Install the EVM software on the PC before powering up the board. After connecting the loudspeakers or other loads, power supplies, and the data line, power up the 5-V power supply first; then power up the PVDD power supply.

#### 2.2 Software Installation

Download the TAS57X1 GDE from the TI Web site, located on the TAS5731EVM product page. The TI Web site always has the latest release and any updates to versions of the GUI.

Execute the GUI install program, Setup.exe. Once the program is installed, the program group and shortcut icon is created in Start  $\rightarrow$  Program  $\rightarrow$  Texas Instruments Inc  $\rightarrow$  TAS57X1 GDE.

The TAS5717L tab opens when the GUI starts. The TAS5717L tab has two subwindows. One shows the Process Flow window. This window also shows Input select, Mode select, Channel, and Master Volume. All functions are shown in the same order as in the device.

The other subwindow, the Properties window, has the properties that a user can update by selecting from the available options. The properties available depend on the device selected.

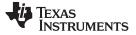

## 3 Using the GUI Software

This section describes the details of using the TAS57xx Graphical User Interface (GUI) software tool to interface with the TAS5731 device. The software is available for download at the TAS5731 product page on <u>www.ti.com</u>. The main function of the GUI is to provide the user an easy way to manipulate the device register space for attaining the required signal processing flow. The block diagram of the Digital Audio Processing (DAP) flow of the TAS5731, taken from the TAS5731 data sheet is shown in Figure 7.

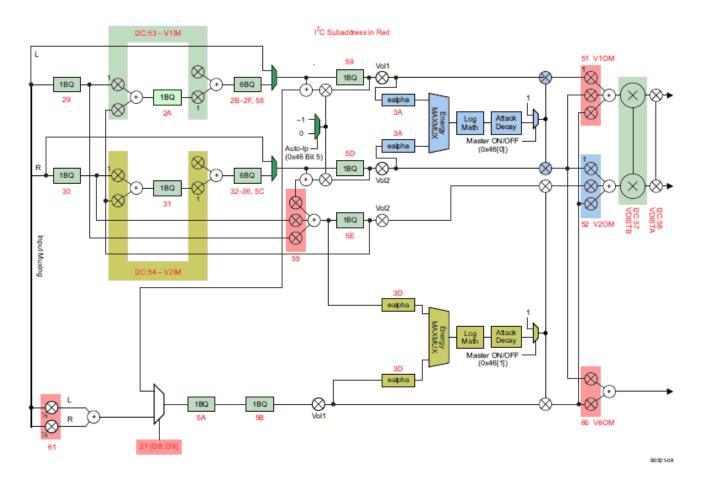

Figure 7. TAS5731 DAP Block Diagram

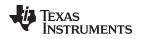

## 3.1 Setting the PPSI2C Environment Variable

The I<sup>2</sup>C slave address of TAS5731 can either be 0x34 or 0x36 depending on the state of Pin-14 (A-SEL). Slave address is 0x34 when A-SEL is low and 0x36 when it is high. Slave-address information for GUI control is set using an environment variable, as described in the following steps:

1. Open the System-Properties window (right-click on My Computer Icon and click Properties). This brings up the properties window. Select the Advanced tab and click on Environment variables as shown in Figure 8.

| System Properties                                                        | x |
|--------------------------------------------------------------------------|---|
| Computer Name Hardware Advanced System Protection Remote                 |   |
| You must be logged on as an Administrator to make most of these changes. |   |
| Performance                                                              |   |
| Visual effects, processor scheduling, memory usage, and virtual memory   |   |
| Settings                                                                 |   |
| User Profiles                                                            |   |
| Desktop settings related to your logon                                   |   |
| Settings                                                                 |   |
|                                                                          |   |
| Statup and Recovery                                                      |   |
| System startup, system failure, and debugging information                |   |
| Settings                                                                 |   |
| 1.) Environment Variables                                                |   |
| Environment vanables                                                     |   |
|                                                                          |   |
| OK Cancel Apply                                                          |   |

#### Figure 8. System Properties Window

- 2. In the Environment Variables window, click on 'NEW' in the user variable section.
- 3. In the New User Variable Window, enter the text PPSI2C as variable name, and 34 as the variable value.

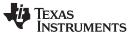

#### Using the GUI Software

| Variable                                            | Value                                                                                       |                                                |       |
|-----------------------------------------------------|---------------------------------------------------------------------------------------------|------------------------------------------------|-------|
| TEMP                                                | %USERPROFILE%\AppData\Local\Temp                                                            |                                                |       |
| TMP                                                 | %USERPROFILE%\AppData\Local\Temp                                                            |                                                |       |
|                                                     |                                                                                             | New User Variable                              |       |
|                                                     |                                                                                             |                                                |       |
| 21                                                  |                                                                                             |                                                |       |
| 2.)                                                 | New Edit Delete                                                                             | Variable name: PPSI2C                          |       |
|                                                     | New Edit Delete                                                                             | Variable name:<br>3.)<br>Variable value:<br>34 |       |
| ystem variables                                     |                                                                                             | 3.)<br>Variable value: 34                      |       |
| ystem variables<br>Variable                         | Value                                                                                       | 3.)<br>Variable value: 34                      | incel |
| ystem variables<br>Variable<br>asl.log              | Value  Destination=file                                                                     | 3.)<br>Variable value: 34                      | incel |
| ystem variables<br>Variable                         | Value                                                                                       | 3.)<br>Variable value: 34                      | incel |
| ystem variables<br>Variable<br>asl.log              | Value  Destination=file                                                                     | 3.)<br>Variable value: 34                      | incel |
| ystem variables<br>Variable<br>asl.log<br>CLASSPATH | Value Destination=file .;C:\Program Files (x86)\Java\jre6\lib\e C:\Windows\system32\cmd.exe | 3.)<br>Variable value: 34                      | incel |

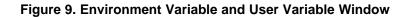

## 3.2 Launching the GUI interface

The GUI interface can be opened by clicking on the 'TAS57X1 GDE' icon under the Texas Instruments Inc title in the start program menu.

**NOTE:** PPSI2C variable should be set before the GUI interface (or the memory tool) is opened. If the GUI was opened prior to setting the environment variable (Step-1), the GUI interface should be closed and re-opened.

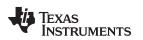

## 3.3 Initializing the Device

Figure 10 shows a snap-shot of the GUI when it is first launched. The different blocks seen on the GUI window are defined functions that can each be used to set the register space to desired value. (For example, the volume block shown in Green, can be used to set the desired master-volume level. Changes made to this block, update the master-volume register with the corresponding hex value).

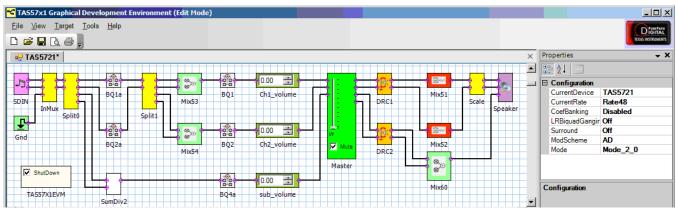

Figure 10. Default GUI Interface on Start-up

The drop-down properties menu seen on the right-hand side of the GUI window (Figure 10) is used to specify the device to be used. A zoomed snap-shot of the properties menu is shown in Figure 11. Select TAS5731 from the 'Current-Device' option menu. Other settings like modulation scheme (AD/BD), operation mode (2.0/2.1) etc. can also be specified using this menu.

| Pro | perties        | <b>→</b> X |
|-----|----------------|------------|
|     | 2↓ 🖻           |            |
| Ξ   | Configuration  |            |
|     | CurrentDevice  | TAS5721    |
|     | CurrentRate    | Rate48     |
|     | CoefBanking    | Disabled   |
|     | LRBiquadGangir | Off        |
|     | Surround       | Off        |
|     | ModScheme      | AD         |
|     | Mode           | Mode_2_0   |
|     |                |            |
|     |                |            |
|     |                |            |

Figure 11. Zoomed-In Snap-shot of the Configuration Drop-down Menu

To initiate the GUI control, the first step is to 'Connect' the GUI. To do this, scroll to the 'Target' section of the menu and click on Connect (as shown in Figure 12)

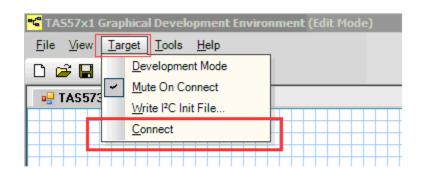

#### Figure 12. Initiating Connect from the Target Menu

After the Target-Connect operation, the GUI window background changes from white (with grid) to a solid light-green. All the blocks seen in the GUI window are now active and any updates made on these blocks updates the corresponding register space. Also, note that the configuration menu options on the right-hand side (highlighted with blue-box in fig-13 below) are now grayed out and can't be updated. The Target-Connect operation automatically updates the trim register (0x1B) to factory-trim mode, now the device can be set to stream audio output with only two additional operations: exit-shutdown and un-mute

The device shut-down mode can be toggled through the Shutdown-Checkbox (highlighted with a red-box in Figure 13). Uncheck this box to bring the device out of shut-down. Similarly, the mute state of master-volume can be toggled using the Mute-Checkbox (highlighted with a red-box in Figure 13). After un-muting the master-volume, the volume slider should be used to set the volume to the desired level. The current volume level will be displayed in the menu-area on the right-hand side of the GUI window. After completing these basic operations, the device should now be streaming audio.

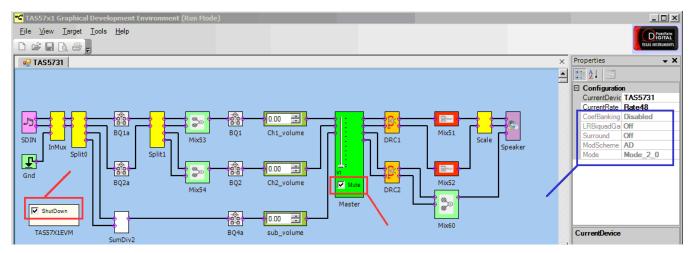

Figure 13. Toggling Shut-Down and Mute States

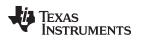

#### 3.4 Using EQ Function

The Bi-Quad registers in the TAS5731 can be programmed for EQ and other signal processing applications using the BQ blocks on the GUI. Commonly used signal processing functions are EQ, Treble-Shelf, Bass-Shelf, Low-pass and high-pass filters. In particular, the EQ function can be used to equalize (hence the name EQ) a speaker's non-ideal frequency response. The BQ blocks on the GUI are highlighted in the Figure 14.

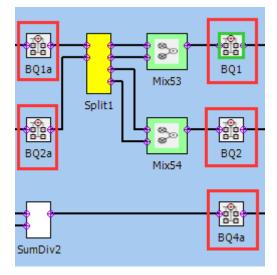

Figure 14. TAS57xx GUI EQ Blocks

When a BQ-block is selected on the GUI by using a single mouse click, the device registers associated with that particular BQ block are displayed in the properties window. Double-Clicking on the BQ-block, opens up the 'Filter creation tool' window. The Figure 15 shows the filter-creation window corresponding to block BQ1, where eight Bi-Quad registers are available for programming. Each of these can be independently programmed by using the corresponding entry fields. The default setting for all Bi-Quads is All-Pass mode. The different filter options available are seen in the drop-down menu in Fig 15. The frequency and phase response of the filters can be viewed using the frequency and phase response tabs of the filter tool. Finally, when the APPLY button is clicked, the Bi-Quad registers of the device are updated with the programmed settings.

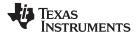

| ło. | Graph | Туре                          | SubType  | FC(Hz) | Gain(dB) | BW(Hz) | Q  |
|-----|-------|-------------------------------|----------|--------|----------|--------|----|
| 1   | •     | AllPass                       | <b>_</b> |        |          |        |    |
| 2   | •     | EQ                            | <b></b>  | 1000   | 10       | 100    | 10 |
| 3   | •     | AllPass 💌                     | <b>_</b> |        |          |        |    |
| 4   | •     | AllPass<br>High Pass          | <b>V</b> |        |          |        |    |
| 5   | •     | Low Pass<br>EQ<br>Phase Shift | V        |        |          |        |    |
| 6   |       | Notch<br>Treble Shelf         | <b>_</b> |        |          |        |    |
| 7   |       | Bass Shelf                    | Y        |        |          |        |    |
| 8   |       | AllPass 💌                     | Y        |        |          |        |    |
|     |       |                               |          |        |          |        |    |
|     |       |                               |          |        |          |        |    |

Figure 15. EQ-Tool Filter Creation Window

## 3.5 Using the DRC Function:

TAS5731 has two DRC blocks DRC-1 and DRC-2. Left and Right channels are processed using DRC-1, and the sub-channel is processed via DRC-2. The DRC blocks on the TAS57X1 GUI are highlighted in Fig-16 below. A single-click on the DRC block brings up the I2C register information in the properties window as seen in Figure 16. The default state of the DRC control is in disabled state, as seen in the runtime properties section of Figure 16. To use the DRC function in the GUI, the DRC control should be updated to the Enabled state. Note that the DRC-1 and DRC-2 have independent enable/disable controls.

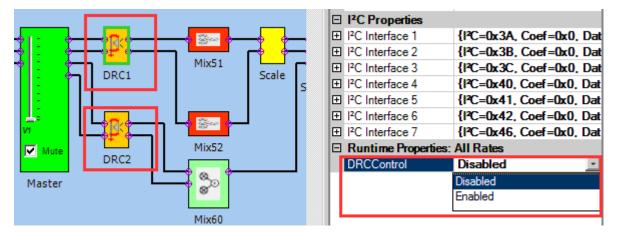

## Figure 16. TAS57X1 GUI DRC Blocks

The different parameters of the DRC such as Threshold, Compression, Offset and attack/decay time constants can be programmed using the DRC customization tool, which is opened by double clicking the DRC block on the GUI window. Figure 17 shows the controls for DRC-1, with the user programmable inputs highlighted. The plot on the right estimates the output vs. input level corresponding to the user input(s).

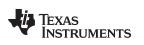

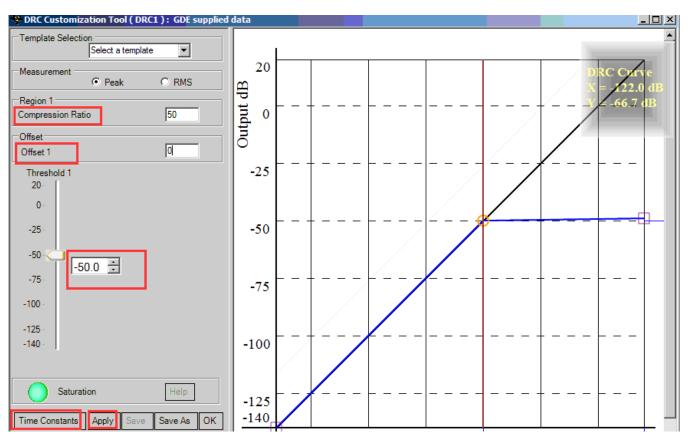

Figure 17. TAS57xx GUI DRC Customization Tool

The DRC time-constants can be programmed via the Time-Constants window, that can be be opened, by clicking on the 'Time Constants' in DRC customization tool. The time-constant window snap-shot is shown in Figure 18.

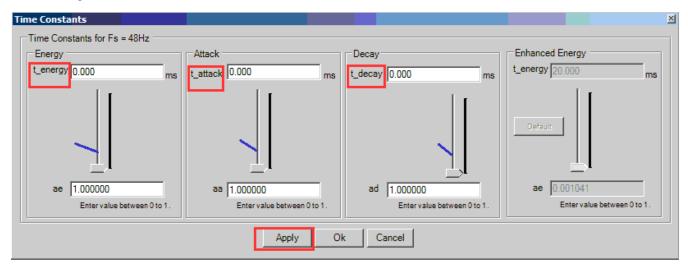

Figure 18. DRCTime Constants Window

#### 3.6 Using the Mixer and Scaler Nodes

Figure 19 below shows a snap-shot of the different mixer and scaler blocks from the GUI. The mixer nodes can be used to mix the contents of the different channels. The input mixer can be used to mix the channels before they are processed by the Bi-Quads and DRC, while the output mixer nodes are used to mix the channels after they are processed through these blocks. The scaler blocks at the output can be used to scale the outputs.

Clicking on any of these blocks displays their configuration option's in the properties window. Figure 19 shows an example where the output-mixer 0x51 is selected. The mixer configuration can be updated by changing the values in the properties window.

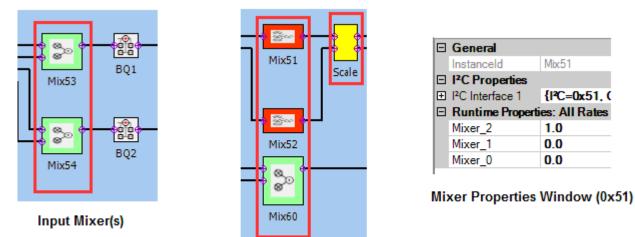

#### Output Mixer(s)

#### Figure 19. Input, Output Mixer and Scaler Nodes

## 3.7 Using I2C Memory Tool

The GUI installation includes an I2C read-write interface, 'called the Memory Tool'. Using the Memory tool, the device registers can manually be read or written to. The tool can either be opened using the GUI menu (as shown in Figure 20), or can also be launched stand-alone even when the GUI window is not opened, through the Windows  $\rightarrow$  All-Programs  $\rightarrow$  Texas Instruments Inc  $\rightarrow$  I2C Memory tool option. The stand-alone capability is especially convenient when an existing I2C file needs to loaded to update device registers or when performing I2C debug.

Figure 20 shows a snap-shot of the Memory Tool window. The I2C tab at the top should be clicked to view the Read/Write and I2C command file options. For Read operation, register sub-address and register size (length) in bytes should be provided. Clicking on the Read button, displays the register's contents in the Data window. For a Write operation, the data to be written should be provided in the Data field, and then the Write button should be clicked

The Memory tool can also be used to load a pre-defined I2C register file. Clicking the browse button on the bottom-right allows the user to browse to the location of the I2C script file, after selecting the desired file, clicking the Execute button, implements the register write operations specified in the file

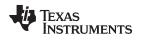

| <u>T</u> ools <u>H</u> elp       |                          |
|----------------------------------|--------------------------|
| Factory Default Settings         | Memory Tool              |
| <u>I</u> <sup>2</sup> C Overview | Peek/Poke                |
| I <sup>2</sup> C Memory Tool     | ReadWrite                |
| I <sup>2</sup> C Logging         | Address 0x00             |
| r c <u>L</u> ogging              |                          |
|                                  | Length 1                 |
|                                  | Data 6C                  |
|                                  |                          |
|                                  | Read Write               |
|                                  |                          |
|                                  | Execute I2C Command File |
|                                  | I2C command file:        |
|                                  |                          |
|                                  |                          |
|                                  | Execute                  |
|                                  |                          |

Figure 20. I2C Memory Tool

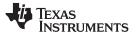

## 4 Jumpers and Control Utilities on MC57xxPSIA board

#### 4.1 RCA/OPTICAL Jumpers

Select the jumper to reflect the source whether it is RCA or OPTICAL.

## 4.2 Switches

Reset is an active-low function. Pressing the master reset switch (S2) resets the TAS5731 device; USB RESET (S1) resets the USB bus. Pressing PDN (S4) powers down the TAS5731.

#### 4.3 LED Indicators

LED1 : USB Power connector installed at J1

- LED2 : 3.3V Power is valid
- LED3: RCA connection made
- LED4: Optical connection made
- LED5: SPDIF signal locked
- LED6: Not Populated
- LED7: PDN switch (S4) is asserted

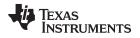

# 5 Board Layouts, Bill of Materials, and Schematic

# 5.1 TAS5731EVM Board Layouts

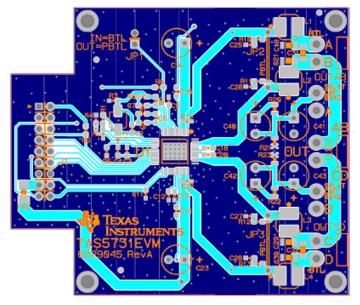

Figure 21. TAS5731EVM Top Composite Assembly

# 5.2 TAS57xx PSIA Board Layout

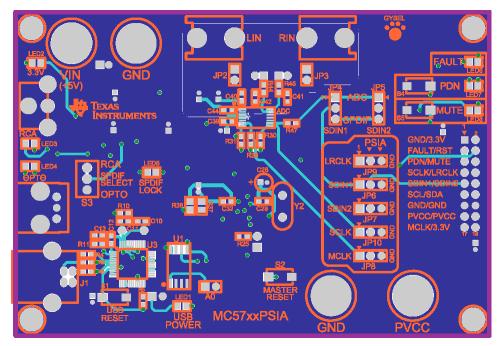

Figure 22. TAS57xxPSIA Top Composite Assembly

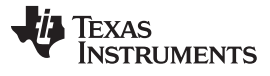

Board Layouts, Bill of Materials, and Schematic

www.ti.com

# 5.3 5.3 TAS5731EVM Schematic

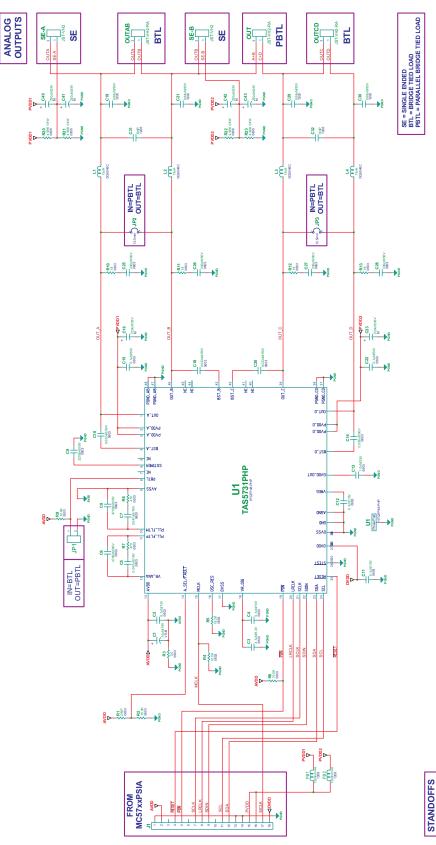

0

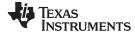

# 5.4 Bill of Materials

# Table 1. TAS5731EVM Bill Of materials (BOM)

| MANU PART NUM      | QTY | REF DESIGNATORS    | VENDOR PARTNUM | DESCRIPTION                                          | VENDOR               | MANU                 |
|--------------------|-----|--------------------|----------------|------------------------------------------------------|----------------------|----------------------|
| TAS5731PHP         | 1   | U1                 | TAS5731PHP     | 20W DIGAMP WITH DAP HTQFP48-PHP<br>ROHS              | TEXAS<br>INSTRUMENTS | TEXAS<br>INSTRUMENTS |
|                    |     |                    | CAPA           | CITORS                                               |                      |                      |
| MANU PART NUM      | QTY | REF DESIGNATORS    | VENDOR PARTNUM | DESCRIPTION                                          | VENDOR               | MANU                 |
| GRM1885C1H331JA01D | 4   | C25, C26, C27, C28 | 490-1439-1     | CAP SMD0603 CERM 330PFD 50V 5%<br>COG ROHS           | DIGI-KEY             | MURATA               |
| GRM188R71H222KA01D | 1   | C9                 | 490-1500-1     | CAP SMD0603 CERM 2200PFD 50V 10%<br>X7R ROHS         | DIGI-KEY             | MURATA               |
| GRM188R71H472KA01D | 2   | C6, C8             | 490-1506-1     | CAP SMD0603 CERM 4700PFD 50V 10%<br>X7R ROHS         | DIGI-KEY             | MURATA               |
| GRM188R71H333KA61D | 4   | C10, C14, C18, C20 | 490-3286-1     | CAP SMD0603 CERM 0.033UFD 50V 10%<br>X7R ROHS        | DIGI-KEY             | MURATA               |
| GRM188R71C473KA01D | 2   | C5, C7             | 490-1529-1     | CAP SMD0603 CERM 0.047UFD 16V 10%<br>ROHS            | DIGI-KEY             | MURATA               |
| C0603C104K8RACTU   | 4   | C2, C4, C11, C12   | 399-1095-1     | CAP SMD0603 CERM 0.1UFD 10V 5% X7R<br>ROHS           | DIGI-KEY             | KEMET                |
| GRM188R71H104KA93D | 2   | C15, C22           | 490-1519-1     | CAP SMD0603 CERM 0.1UFD 50V 10%<br>X7R ROHS          | DIGI-KEY             | MURATA               |
| TMK107BJ105KA      | 1   | C13                | 587-1248-1     | CAP SMD0603 CERM 1.0UFD 25V 10%<br>X5R ROHS          | DIGI-KEY             | TAIYO YUDEN          |
| C3216X7R1H684K     | 4   | C19, C21, C29, C30 | 445-4013-1     | CAP SMD1206 CERM 0.68UFD 50V 10%<br>X7R ROHS         | DIGI-KEY             | TDK                  |
| C1608X5R0J475M     | 1   | C3                 | 445-1417-1     | CAP SMD603 CERM 4.7UFD 6.3V 20% X5R<br>ROHS          | DIGI-KEY             | TDK                  |
| EEE1CA100SR        | 1   | C1                 | PCE3878CT      | CAP SMD ELECT 10ufd 16V 20% VS-B<br>ROHS             | DIGI-KEY             | PANASONIC            |
| ECA-1EM221BJ       | 4   | C40, C41, C42, C43 | P10414TB-ND    | CAP ALUM ELEC M RADIAL 220UFD 25V 20% ROHS           | DIGI-KEY             | PANASONIC            |
| ECA-1VM221BJ       | 2   | C16, C23           | P10419TB       | CAP ALUM ELEC M RADIAL 220UFD 35V 20% ROHS           | DIGI-KEY             | PANASONIC            |
|                    |     | ·                  | RESI           | STORS                                                |                      |                      |
| MANU PART NUM      | QTY | REF DESIGNATORS    | VENDOR PARTNUM | DESCRIPTION                                          | VENDOR               | MANU                 |
| ERJ-3GEY0R00V      | 1   | R3                 | P0.0GCT        | RESISTOR SMD0603 0.0 OHM 5% THICK<br>FILM 1/10W ROHS | DIGI-KEY             | PANASONIC            |
| ERJ-3GEYJ180V      | 4   | R10, R11, R12, R13 | P18GCT         | RESISTOR SMD0603 18 OHMS 5% 1/10W<br>ROHS            | DIGI-KEY             | PANASONIC            |

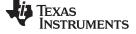

| Table 1. TAS5731EVM Bill Of materials (BOM) (continued) |  |
|---------------------------------------------------------|--|
|---------------------------------------------------------|--|

| MANU PART NUM     | QTY | <b>REF DESIGNATORS</b>           | VENDOR PARTNUM           | DESCRIPTION                                          | VENDOR     | MANU                     |
|-------------------|-----|----------------------------------|--------------------------|------------------------------------------------------|------------|--------------------------|
| ERJ-3GEYJ471V     | 2   | R7, R8                           | P470GCT                  | RESISTOR SMD0603 470 OHMS 5% 1/10W<br>ROHS           | DIGI-KEY   | PANASONIC                |
| RNCP0805FTD4K99   | 4   | R20, R21, R22, R23               | RNCP0805FTD4K99C<br>T-ND | RESISTOR SMD0805 4.99K OHMS 1%<br>1/4W ROHS          | DIGI-KEY   | STACKPOLE<br>ELECTRONICS |
| ERJ-3EKF1002V     | 3   | R4, R6, R9                       | P10.0KHCT                | RESISTOR SMD0603 10.0K 1% THICK<br>FILM 1/10W ROHS   | DIGI-KEY   | PANASONIC                |
| RMCF0603FT15K0    | 1   | R2                               | RMCF0603FT15K0CT         | RESISTOR SMD0603 15.0K OHMS 1%<br>1/10W ROHS         | DIGI-KEY   | STACKPOLE<br>ELECTRONICS |
| RC0603FR-0718K2L  | 1   | R5                               | 311-18.2KHRCT            | RESISTOR SMD0603 THICK FILM 18.2K<br>1% 1/10W ROHS   | DIGI-KEY   | YAGEO                    |
| HI1206P121R       | 2   | FB1, FB2                         | 240-2410-1               | FERRITE SMD1206 120 OHM@100MHz 4A<br>ROHS            | DIGI-KEY   | STEWARD                  |
| DG6045C-150M      | 4   | L1, L2, L3, L4                   | DG6045C-150M             | INDUCTOR SMT 15uH X.XA X.X mOHMS<br>20% DG6045C ROHS | TOKO JAPAN | TOKO JAPAN               |
|                   |     |                                  | HEADERS                  | AND JACKS                                            |            | U                        |
| PBC02SAAN         | 1   | JP1                              | S1011E-02                | HEADER THRU MALE 2 PIN 100LS GOLD<br>ROHS            | DIGI-KEY   | SULLINS                  |
| PBC09DAAN         | 1   | J1                               | S2011E-09                | HEADER THRU MALE 2X9 100LS GOLD<br>ROHS              | DIGI-KEY   | SULLINS                  |
| B2PS-VH(LF)(SN)   | 5   | OUT, OUTAB,<br>OUTCD, SE-A, SE-B | 455-1648                 | JACK JST-VH RA 2-PIN 3.96mmLS ROHS                   | DIGI-KEY   | JST                      |
|                   |     |                                  | SHL                      | JNTS                                                 |            |                          |
| SPC02SYAN         | 1   | JP1(2-3)                         | S9001                    | SHUNT, BLACK AU FLASH 0.100LS                        | DIGI-KEY   | SULLINS                  |
|                   | L.  |                                  | STANDOFFS A              | ND HARDWARE                                          |            |                          |
| PMSSS 440 0025 PH | 4   | NA                               | H703-ND                  | 4-40 SCREW STEEL 0.250 IN ROHS                       | DIGI-KEY   | B&F FASTENER<br>SUPPLY   |
| 2029              | 4   | NA                               | 2029K-ND                 | STANDOFF 4-40 0.75IN 3/16IN DIA ALUM<br>RND F-F      | DIGI-KEY   | KEYSTONE<br>ELECTRONICS  |
|                   |     |                                  |                          |                                                      |            |                          |

#### **Evaluation Board/Kit Important Notice**

Texas Instruments (TI) provides the enclosed product(s) under the following conditions:

This evaluation board/kit is intended for use for ENGINEERING DEVELOPMENT, DEMONSTRATION, OR EVALUATION PURPOSES ONLY and is not considered by TI to be a finished end-product fit for general consumer use. Persons handling the product(s) must have electronics training and observe good engineering practice standards. As such, the goods being provided are not intended to be complete in terms of required design-, marketing-, and/or manufacturing-related protective considerations, including product safety and environmental measures typically found in end products that incorporate such semiconductor components or circuit boards. This evaluation board/kit does not fall within the scope of the European Union directives regarding electromagnetic compatibility, restricted substances (RoHS), recycling (WEEE), FCC, CE or UL, and therefore may not meet the technical requirements of these directives or other related directives.

Should this evaluation board/kit not meet the specifications indicated in the User's Guide, the board/kit may be returned within 30 days from the date of delivery for a full refund. THE FOREGOING WARRANTY IS THE EXCLUSIVE WARRANTY MADE BY SELLER TO BUYER AND IS IN LIEU OF ALL OTHER WARRANTIES, EXPRESSED, IMPLIED, OR STATUTORY, INCLUDING ANY WARRANTY OF MERCHANTABILITY OR FITNESS FOR ANY PARTICULAR PURPOSE.

The user assumes all responsibility and liability for proper and safe handling of the goods. Further, the user indemnifies TI from all claims arising from the handling or use of the goods. Due to the open construction of the product, it is the user's responsibility to take any and all appropriate precautions with regard to electrostatic discharge.

EXCEPT TO THE EXTENT OF THE INDEMNITY SET FORTH ABOVE, NEITHER PARTY SHALL BE LIABLE TO THE OTHER FOR ANY INDIRECT, SPECIAL, INCIDENTAL, OR CONSEQUENTIAL DAMAGES.

TI currently deals with a variety of customers for products, and therefore our arrangement with the user is not exclusive.

TI assumes no liability for applications assistance, customer product design, software performance, or infringement of patents or services described herein.

Please read the User's Guide and, specifically, the Warnings and Restrictions notice in the User's Guide prior to handling the product. This notice contains important safety information about temperatures and voltages. For additional information on TI's environmental and/or safety programs, please contact the TI application engineer or visit www.ti.com/esh.

No license is granted under any patent right or other intellectual property right of TI covering or relating to any machine, process, or combination in which such TI products or services might be or are used.

## FCC Warning

This evaluation board/kit is intended for use for **ENGINEERING DEVELOPMENT, DEMONSTRATION, OR EVALUATION PURPOSES ONLY** and is not considered by TI to be a finished end-product fit for general consumer use. It generates, uses, and can radiate radio frequency energy and has not been tested for compliance with the limits of computing devices pursuant to part 15 of FCC rules, which are designed to provide reasonable protection against radio frequency interference. Operation of this equipment in other environments may cause interference with radio communications, in which case the user at his own expense will be required to take whatever measures may be required to correct this interference.

#### **EVM Warnings and Restrictions**

It is important to operate this EVM within the input voltage range of 8 V to 21 V and the output voltage range of 8 V to 21 V. Exceeding the specified input range may cause unexpected operation and/or irreversible damage to the EVM. If there are

questions concerning the input range, please contact a TI field representative prior to connecting the input power.

Applying loads outside of the specified output range may result in unintended operation and/or possible permanent damage to the EVM. Please consult the EVM User's Guide prior to connecting any load to the EVM output. If there is uncertainty as to the load specification, please contact a TI field representative.

During normal operation, some circuit components may have case temperatures greater than 85°C. The EVM is designed to operate properly with certain components above 85°C as long as the input and output ranges are maintained. These components include but are not limited to linear regulators, switching transistors, pass transistors, and current sense resistors. These types of devices can be identified using the EVM schematic located in the EVM User's Guide. When placing measurement probes near these devices during operation, please be aware that these devices may be very warm to the touch.

Mailing Address: Texas Instruments, Post Office Box 655303, Dallas, Texas 75265 Copyright © 2011, Texas Instruments Incorporated

#### **IMPORTANT NOTICE**

Texas Instruments Incorporated and its subsidiaries (TI) reserve the right to make corrections, modifications, enhancements, improvements, and other changes to its products and services at any time and to discontinue any product or service without notice. Customers should obtain the latest relevant information before placing orders and should verify that such information is current and complete. All products are sold subject to TI's terms and conditions of sale supplied at the time of order acknowledgment.

TI warrants performance of its hardware products to the specifications applicable at the time of sale in accordance with TI's standard warranty. Testing and other quality control techniques are used to the extent TI deems necessary to support this warranty. Except where mandated by government requirements, testing of all parameters of each product is not necessarily performed.

TI assumes no liability for applications assistance or customer product design. Customers are responsible for their products and applications using TI components. To minimize the risks associated with customer products and applications, customers should provide adequate design and operating safeguards.

TI does not warrant or represent that any license, either express or implied, is granted under any TI patent right, copyright, mask work right, or other TI intellectual property right relating to any combination, machine, or process in which TI products or services are used. Information published by TI regarding third-party products or services does not constitute a license from TI to use such products or services or a warranty or endorsement thereof. Use of such information may require a license from a third party under the patents or other intellectual property of the third party, or a license from TI under the patents or other intellectual property of TI.

Reproduction of TI information in TI data books or data sheets is permissible only if reproduction is without alteration and is accompanied by all associated warranties, conditions, limitations, and notices. Reproduction of this information with alteration is an unfair and deceptive business practice. TI is not responsible or liable for such altered documentation. Information of third parties may be subject to additional restrictions.

Resale of TI products or services with statements different from or beyond the parameters stated by TI for that product or service voids all express and any implied warranties for the associated TI product or service and is an unfair and deceptive business practice. TI is not responsible or liable for any such statements.

TI products are not authorized for use in safety-critical applications (such as life support) where a failure of the TI product would reasonably be expected to cause severe personal injury or death, unless officers of the parties have executed an agreement specifically governing such use. Buyers represent that they have all necessary expertise in the safety and regulatory ramifications of their applications, and acknowledge and agree that they are solely responsible for all legal, regulatory and safety-related requirements concerning their products and any use of TI products in such safety-critical applications, notwithstanding any applications-related information or support that may be provided by TI. Further, Buyers must fully indemnify TI and its representatives against any damages arising out of the use of TI products in such safety-critical applications.

TI products are neither designed nor intended for use in military/aerospace applications or environments unless the TI products are specifically designated by TI as military-grade or "enhanced plastic." Only products designated by TI as military-grade meet military specifications. Buyers acknowledge and agree that any such use of TI products which TI has not designated as military-grade is solely at the Buyer's risk, and that they are solely responsible for compliance with all legal and regulatory requirements in connection with such use.

TI products are neither designed nor intended for use in automotive applications or environments unless the specific TI products are designated by TI as compliant with ISO/TS 16949 requirements. Buyers acknowledge and agree that, if they use any non-designated products in automotive applications, TI will not be responsible for any failure to meet such requirements.

Following are URLs where you can obtain information on other Texas Instruments products and application solutions:

| Products               |                                 | Applications                  |                                   |
|------------------------|---------------------------------|-------------------------------|-----------------------------------|
| Audio                  | www.ti.com/audio                | Communications and Telecom    | www.ti.com/communications         |
| Amplifiers             | amplifier.ti.com                | Computers and Peripherals     | www.ti.com/computers              |
| Data Converters        | dataconverter.ti.com            | Consumer Electronics          | www.ti.com/consumer-apps          |
| DLP® Products          | www.dlp.com                     | Energy and Lighting           | www.ti.com/energy                 |
| DSP                    | dsp.ti.com                      | Industrial                    | www.ti.com/industrial             |
| Clocks and Timers      | www.ti.com/clocks               | Medical                       | www.ti.com/medical                |
| Interface              | interface.ti.com                | Security                      | www.ti.com/security               |
| Logic                  | logic.ti.com                    | Space, Avionics and Defense   | www.ti.com/space-avionics-defense |
| Power Mgmt             | power.ti.com                    | Transportation and Automotive | www.ti.com/automotive             |
| Microcontrollers       | microcontroller.ti.com          | Video and Imaging             | www.ti.com/video                  |
| RFID                   | www.ti-rfid.com                 |                               |                                   |
| OMAP Mobile Processors | www.ti.com/omap                 |                               |                                   |
| Wireless Connectivity  | www.ti.com/wirelessconnectivity |                               |                                   |
|                        |                                 | u Hama Dawa                   | a O a Al a a m                    |

**TI E2E Community Home Page** 

e2e.ti.com

Mailing Address: Texas Instruments, Post Office Box 655303, Dallas, Texas 75265 Copyright © 2011, Texas Instruments Incorporated